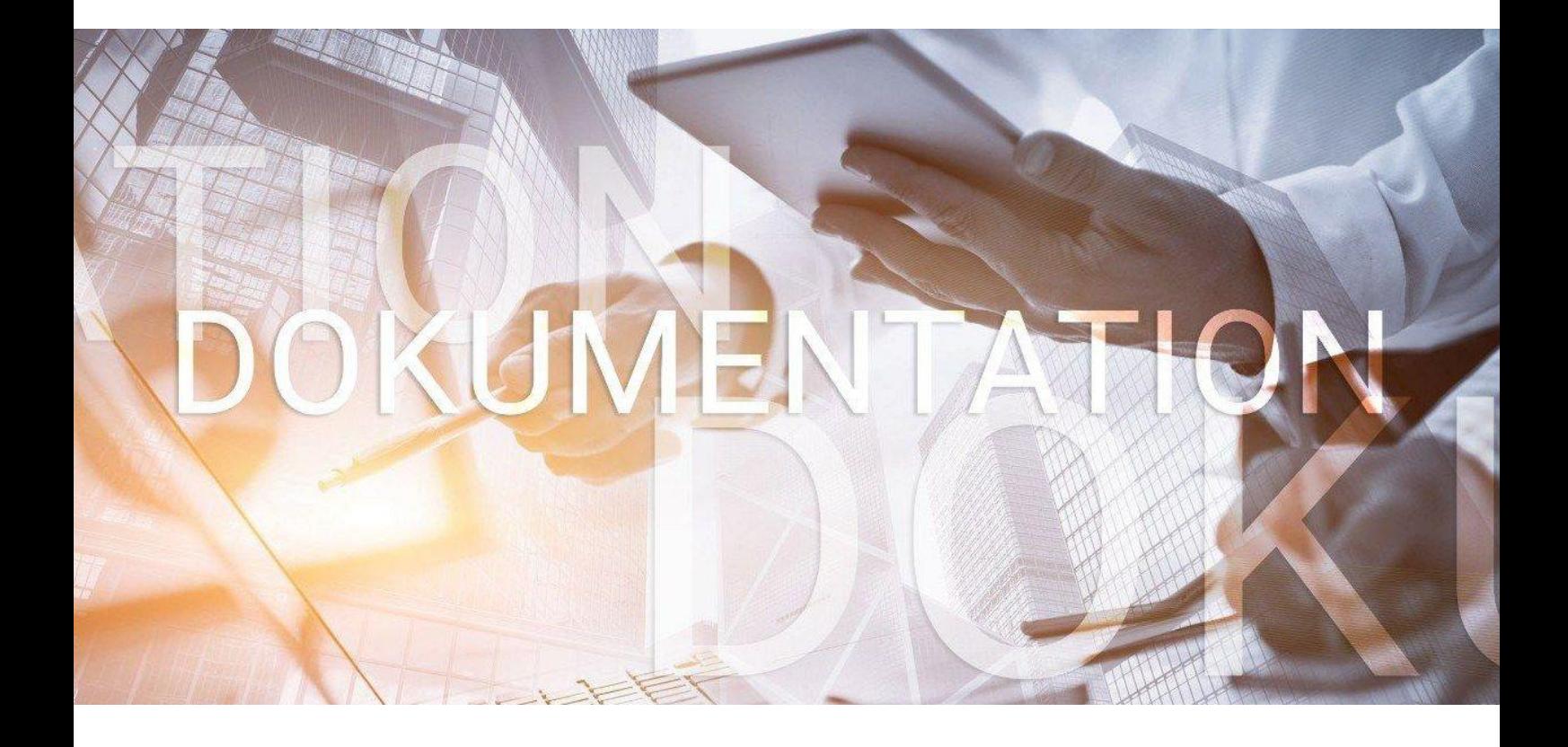

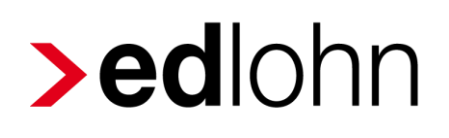

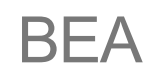

**B**escheinigungen **e**lektronisch **a**nnehmen

Bundesagentur für Arbeit

### **Inhaltsverzeichnis**

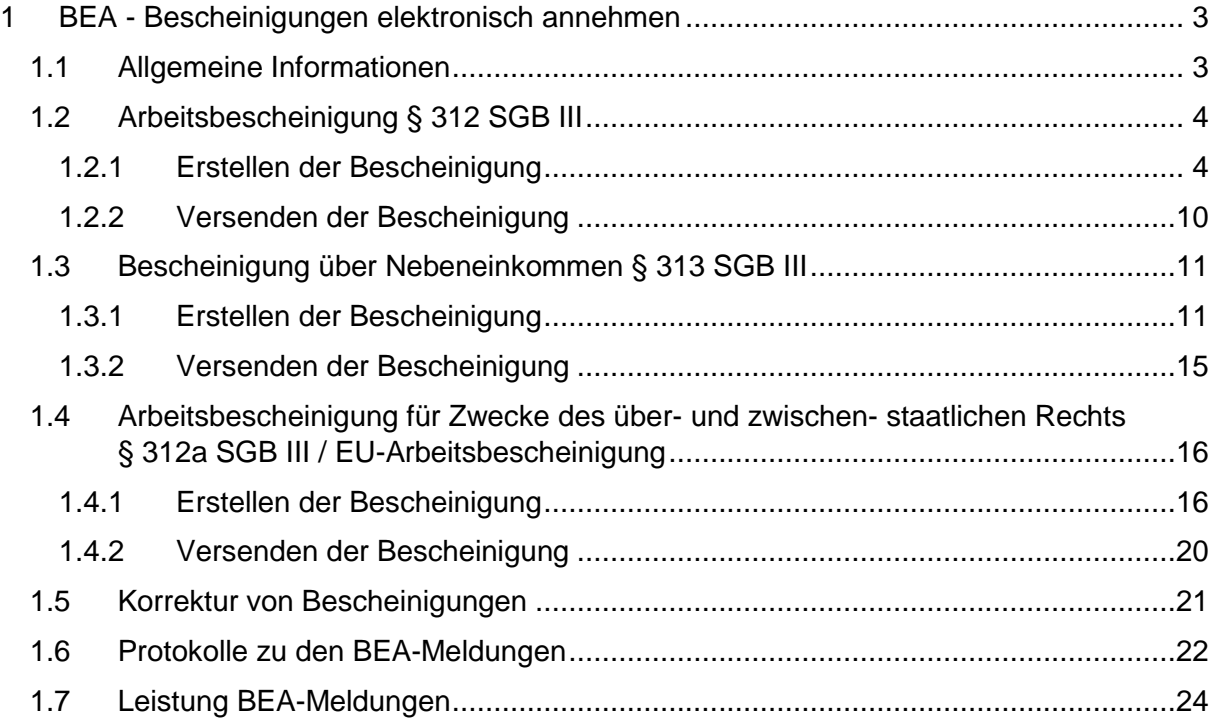

© 2019 by eurodata AG

Großblittersdorfer Str. 257-259, D-66119 Saarbrücken

Telefon +49 681 8808 0 | Telefax +49 681 8808 300

Internet: [www.eurodata.de](http://www.eurodata.de/) E-Mail: [info@eurodata.de](mailto:info@eurodata.de)

Version: 1.2 Stand: 21.05.2019

Diese Dokumentation wurde von **eurodata** mit der gebotenen Sorgfalt und Gründlichkeit erstellt. **eurodata** übernimmt keinerlei Gewähr für die Aktualität, Korrektheit, Vollständigkeit oder Qualität der Angaben in der Dokumentation. Weiterhin übernimmt **eurodata** keine Haftung gegenüber den Benutzern der Dokumentation oder gegenüber Dritten, die über diese Dokumentation oder Teile davon Kenntnis erhalten. Insbesondere können von dritten Parteien gegenüber **eurodata** keine Verpflichtungen abgeleitet werden. Der Haftungsausschluss gilt nicht bei Vorsatz oder grober Fahrlässigkeit und soweit es sich um Schäden aufgrund der Verletzung des Lebens, des Körpers oder der Gesundheit handelt.

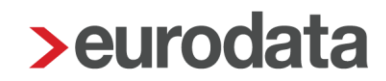

### <span id="page-2-0"></span>**1 BEA - Bescheinigungen elektronisch annehmen**

Mit dem BEA-Verfahren können Sie Bescheinigungen digital an die Bundesagentur für Arbeit übermitteln. BEA steht dabei für **B**escheinigungen **e**lektronisch **a**nnehmen.

Möglich ist dies für folgende Bescheinigungen:

- ▶ Arbeitsbescheinigung § 312 SGB III
- ▶ Bescheinigung über Nebeneinkommen § 313 SGB III
- Arbeitsbescheinigung für Zwecke des über- und zwischenstaatlichen Rechts § 312a SGB III / EU-Arbeitsbescheinigung

### <span id="page-2-1"></span>**1.1 Allgemeine Informationen**

Mit dem BEA-Verfahren erhalten Arbeitgeber die Möglichkeit, die Daten der bisher in Papierform auszustellenden Arbeits- und Nebeneinkommensbescheinigung (§§ 312 und 313 SGB III) auf elektronischem Weg an die Bundesagentur für Arbeit zu übermitteln.

Arbeitsbescheinigungen im Rahmen von Auslandstätigkeiten (Arbeitsbescheinigung für Zwecke des über- und zwischenstaatlichen Rechts nach § 312a SGB III) können ebenfalls elektronisch übermittelt werden.

Das BEA-Verfahren nutzt die bestehenden Meldewege der Sozialversicherung (DEÜV-Meldeverfahren). Für das Verfahren hat die Bundesagentur für Arbeit eine neue Annahmestelle eingerichtet. Dort erfolgt eine Dokumentation der gelieferten Daten als PDF für die eAkte in der Arbeitsverwaltung. Die übermittelten Daten werden ausschließlich bei der Arbeitsverwaltung gespeichert und können dort nur von Mitarbeitern eingesehen und genutzt werden, die mit der Bearbeitung von Arbeitslosengeld betraut sind.

Nach Dateneingang bei der Bundesagentur für Arbeit wird die Bescheinigung als PDF-Ausdruck auch an den Arbeitnehmer übermittelt. Diese Aufgabe entfällt damit bei den Arbeitgebern. Mit der Kopie erhält der Arbeitnehmer sofort Kenntnis vom Inhalt der Bescheinigung und kann bei Bedarf Korrekturen durch den Arbeitgeber veranlassen.

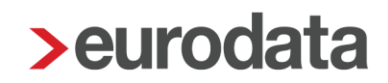

### <span id="page-3-0"></span>**1.2 Arbeitsbescheinigung § 312 SGB III**

Der Arbeitgeber hat auf Verlangen des Arbeitnehmers oder auf Verlangen der Bundesagentur für Arbeit alle Tatsachen zu bescheinigen, die für die Entscheidung über den Anspruch auf Arbeitslosengeld oder Übergangsgeld erheblich sein können. Dies geschieht in Form der *Arbeitsbescheinigung nach § 312 SGB III*.

#### <span id="page-3-1"></span>**1.2.1 Erstellen der Bescheinigung**

Um die *Arbeitsbescheinigung § 312 SGB III* im Falle des Austrittes eines Arbeitnehmers für die Bundesagentur für Arbeit zu erstellen, markieren Sie den entsprechenden Arbeitnehmer und gehen über *Auswertungen* **>** *Bescheinigungen/Vorlagen* **>** *Neu* oder *rechte Maustaste > Bescheinigungen/Vorlagen* **>** *Neu*.

Wichtige Voraussetzung ist, dass bei dem Arbeitnehmer über *rechte Maustaste > Ein- /Austritt* ein Austrittsdatum erfasst wurde.

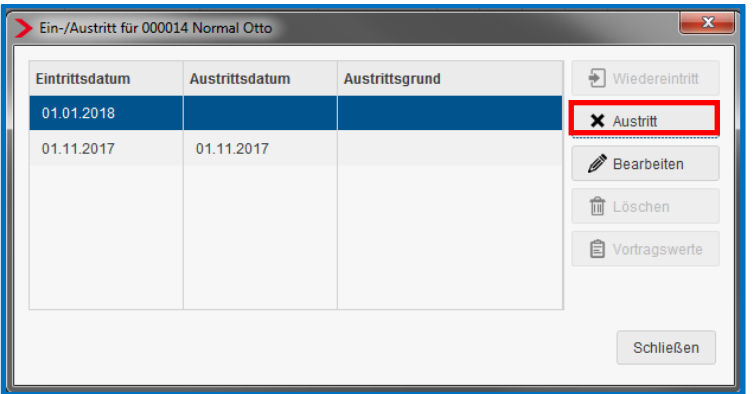

Es ist empfehlenswert, alle erforderlichen Angaben zur Kündigung direkt hier zu erfassen, da diese dann systemseitig in die Bescheinigung übernommen werden. Sollten Sie die Daten nicht beim Austritt erfassen, können Sie diese auch direkt in der Bescheinigung eingeben.

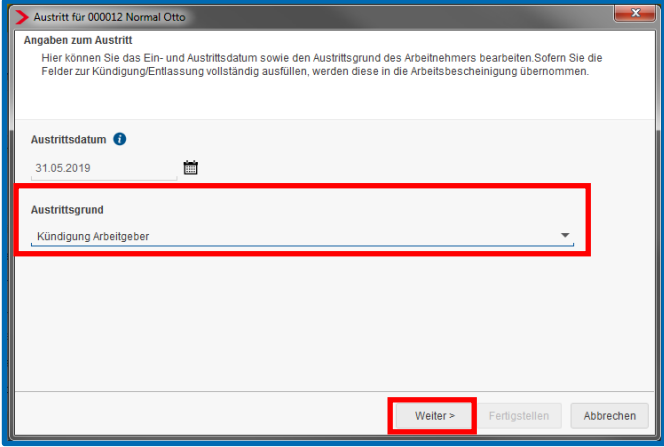

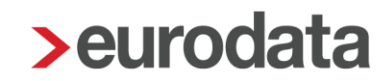

Über *Auswertungen* **>** *Bescheinigungen/Vorlagen/Erhebungen* **>** *Neu* oder *rechte Maustaste > Bescheinigungen/Vorlagen/Erhebungen > Neu* öffnet sich eine Übersicht, in der alle Bescheinigungen zur Auswahl anzeigt werden.

Beim erstmaligen Öffnen der Übersicht werden alle elektronischen und Papier-Bescheinigungen angezeigt, die beim ausgewählten Arbeitnehmer möglich sind.

Über den Schalter *Alle* können zusätzlich noch die Bescheinigungen eingeblendet werden, die beim Arbeitnehmer nicht erstellt werden können.

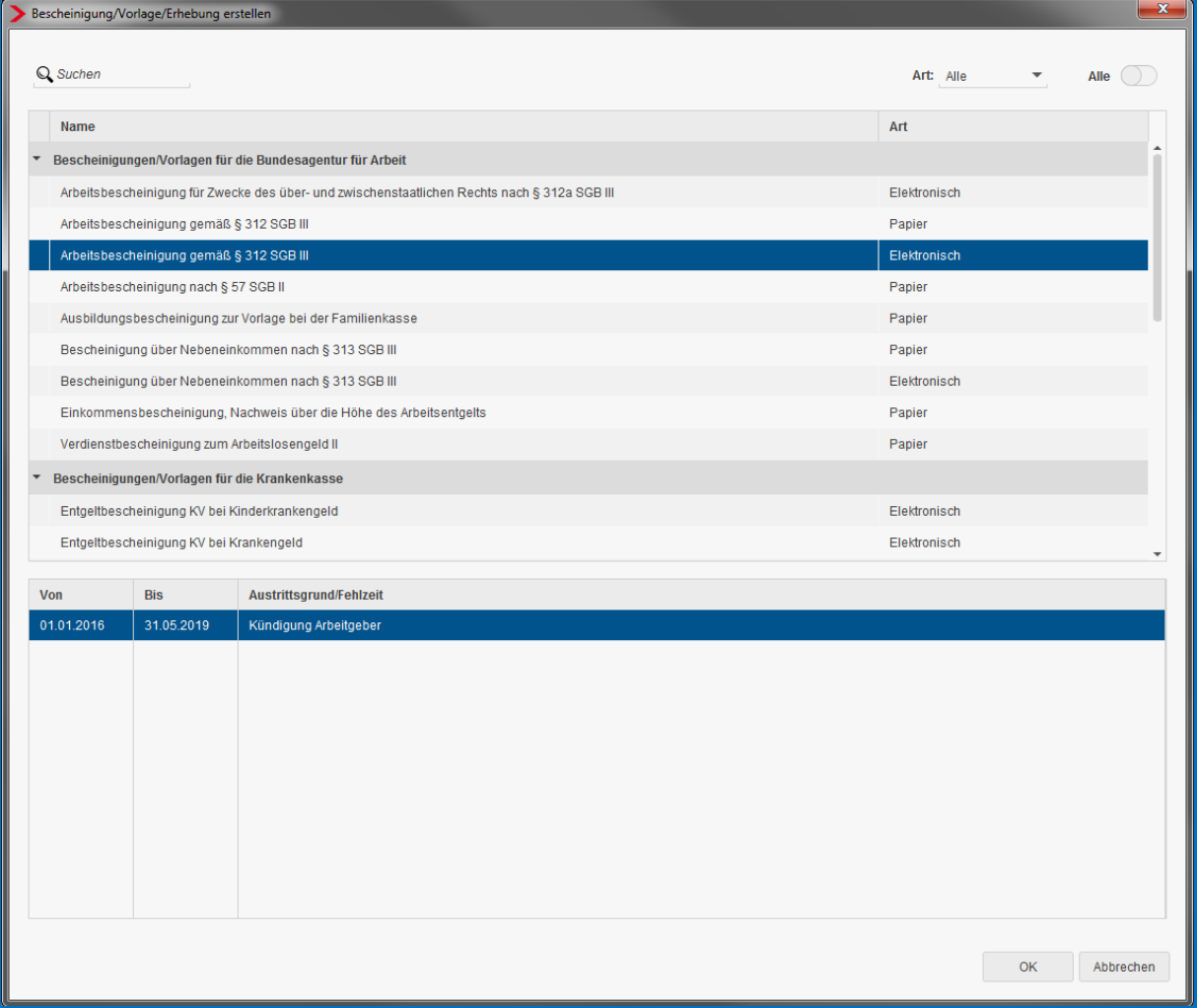

#### Beachte:

Ist bei dem Arbeitnehmer kein Austrittsdatum erfasst, wird die Bescheinigung bei Aktivierung des Schalters *Alle* zwar angezeigt, kann jedoch nicht erstellt werden. Schließen Sie das Menü *Bescheinigungen/Vorlagen/Erhebungen* und erfassen Sie ein Austrittsdatum und die Angaben zur Kündigung.

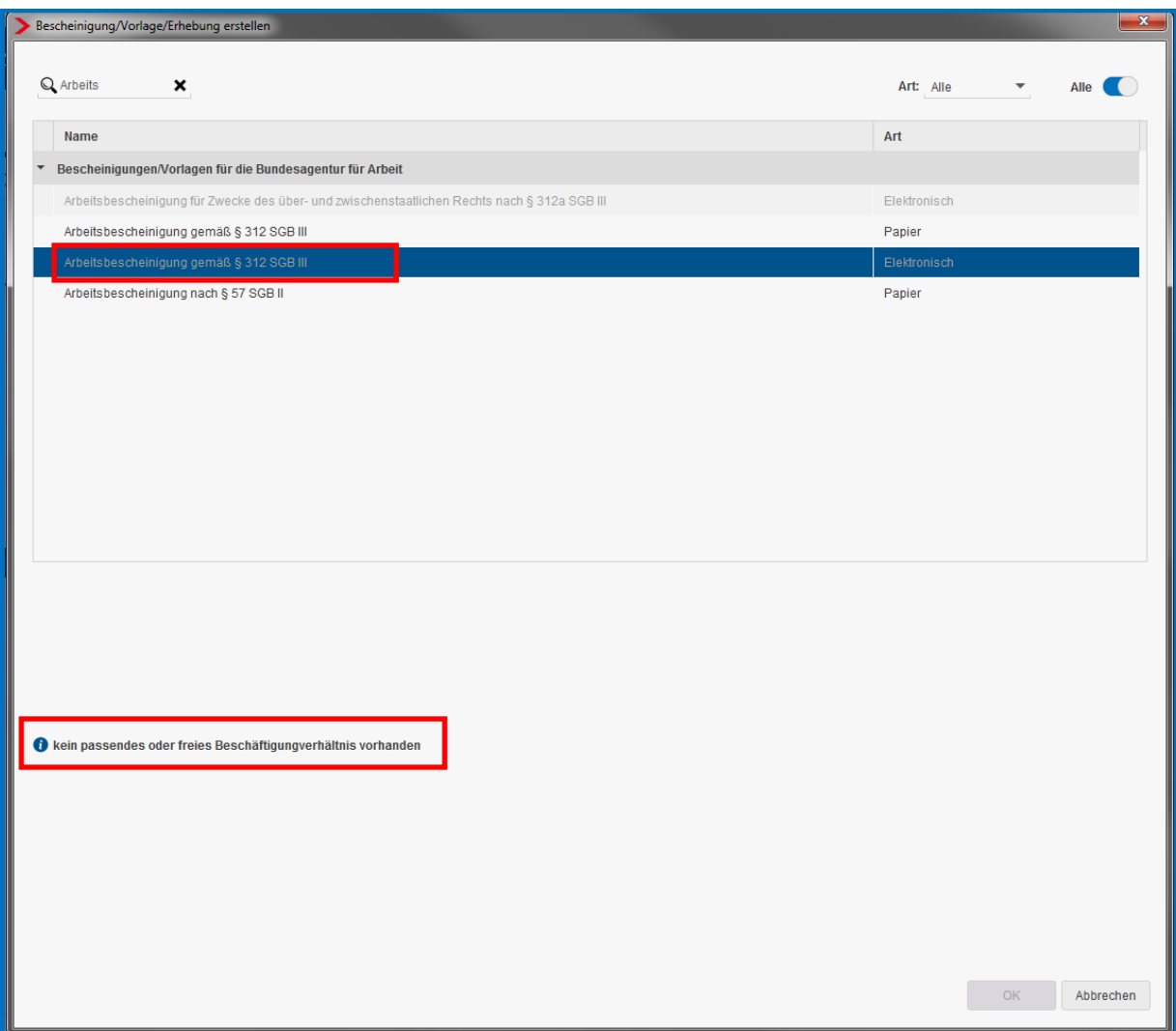

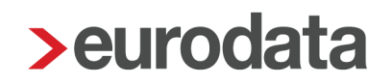

Im unteren Bereich wählen Sie bitte das betreffende Beschäftigungsverhältnis, für das die Bescheinigung ausgestellt werden soll.

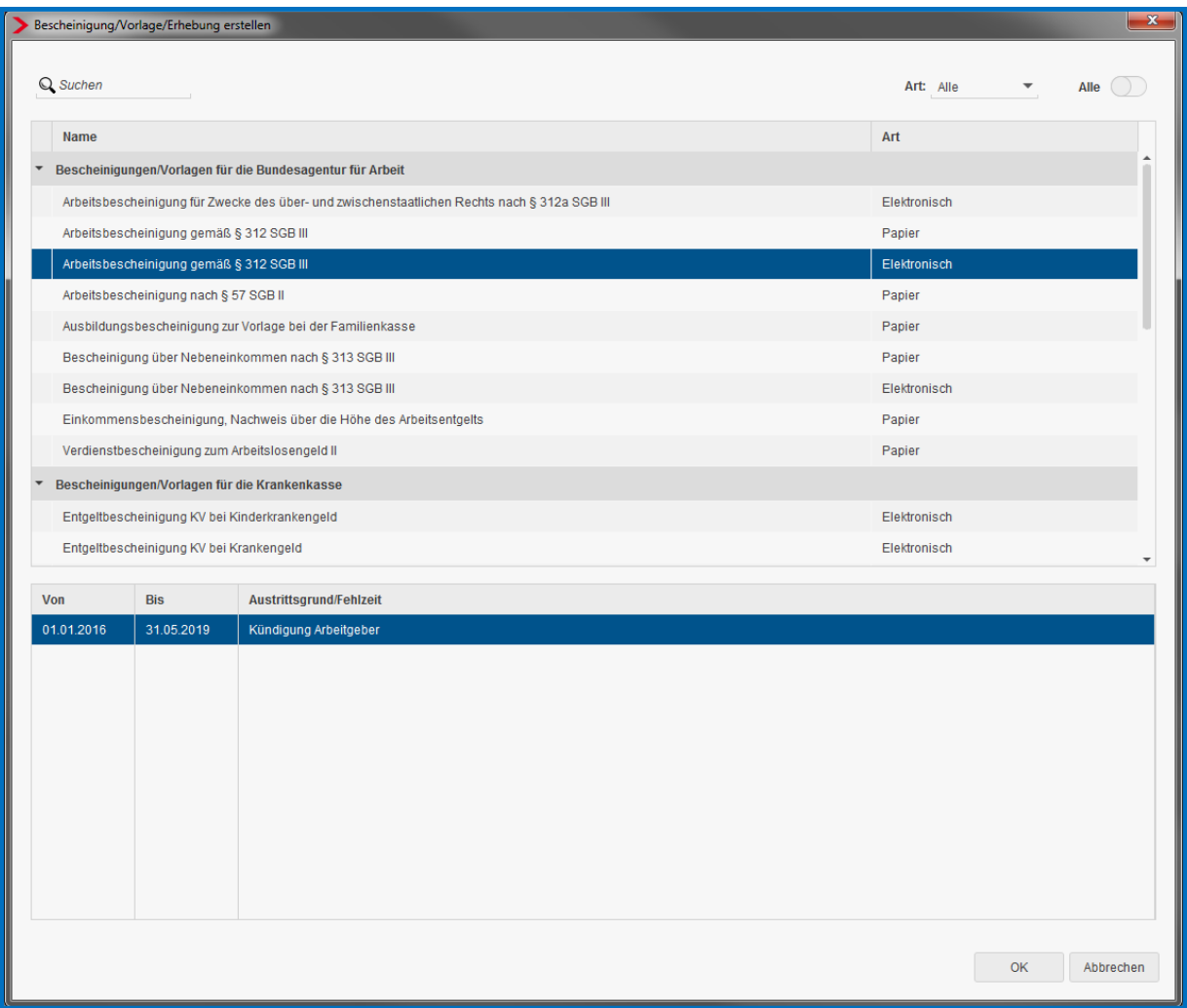

Nach dem Betätigen des Buttons *OK* wird Ihnen die BEA-Arbeitsbescheinigung in der Übersicht angezeigt. Der *Status* ist zum jetzigen Zeitpunkt noch *unvollständig*.

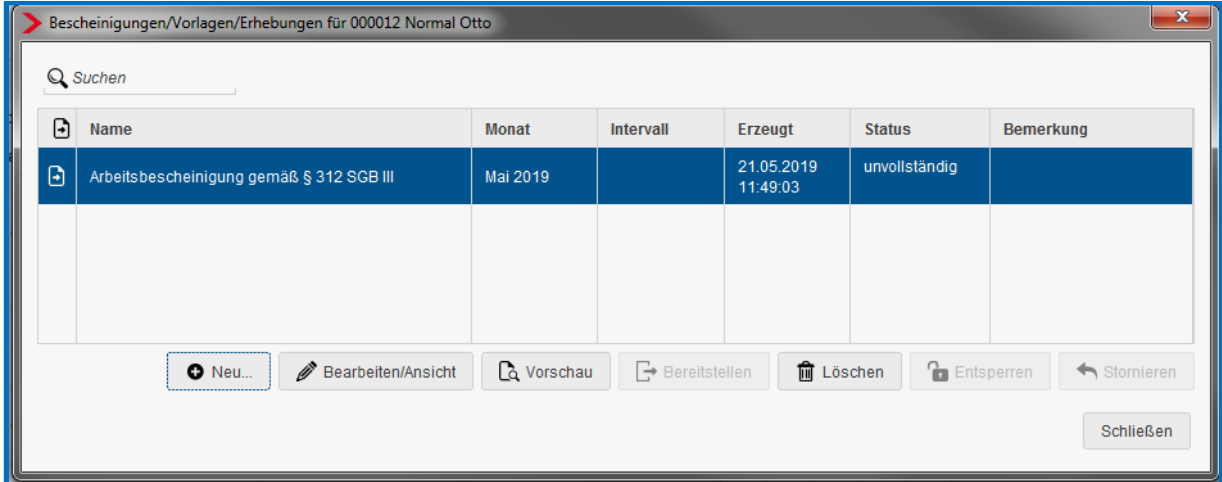

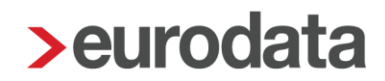

Sollten Sie bei diesem Arbeitnehmer bereits andere elektronische oder manuelle Bescheinigungen erstellt haben, sind diese auch in der Übersicht enthalten.

#### Beachte:

Wurden beim Austritt bereits alle notwendigen Angaben korrekt erfasst, kann eine Bescheinigung auch direkt mit dem Status *vorläufig* erstellt werden.

Über *Bearbeiten/Ansicht* kann die Bescheinigung geöffnet werden. Im linken Bereich wird Ihnen durch rote Warnsymbole angezeigt, wo noch notwendige Angaben erfasst werden müssen. Diese Angaben sind aufgrund der geltenden Datensatzbeschreibung Pflichtangaben.

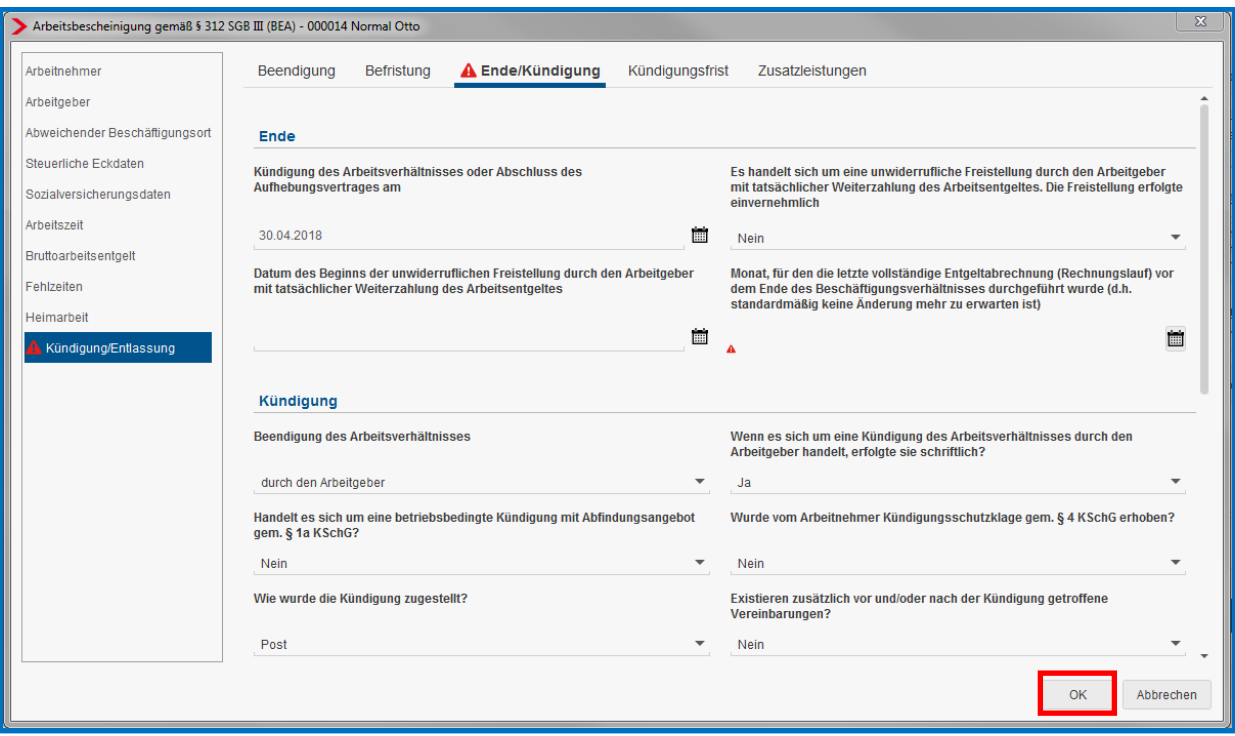

Sind alle Angaben erfasst und die roten Warnsymbole verschwunden, schließen Sie die Bescheinigung mit *OK*.

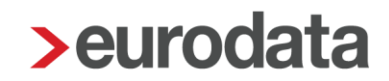

In der Übersicht der Bescheinigungen ändert sich durch das Beseitigen der roten Warnsymbole der Status von *unvollständig* auf *vorläufig*.

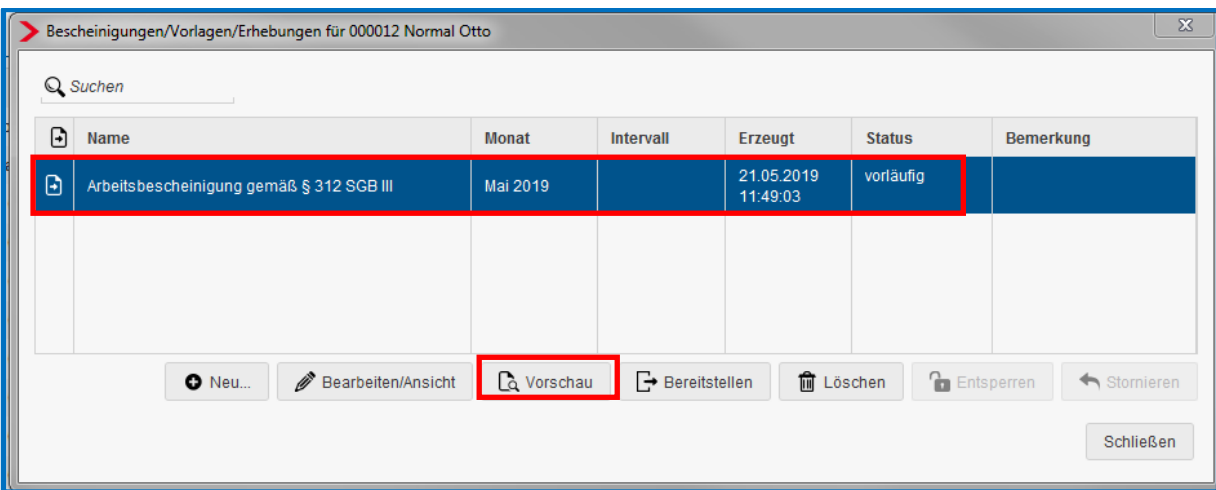

#### Beachte:

Solange eine Bescheinigung nicht bereitgestellt wurde, ist es möglich, über den Button *Vorschau* ein vorläufiges Protokoll der Bescheinigung anzusehen. Dieses Protokoll ist mit dem Wasserzeichen *vorläufig* versehen, kann gedruckt sowie als PDF bzw. ins Archiv exportiert werden.

Wenn die Bescheinigung bereitgestellt wurde, ist der Button *Vorschau* nicht mehr aktiv.

#### <span id="page-9-0"></span>**1.2.2 Versenden der Bescheinigung**

Nur Bescheinigungen, die den Status *vorläufig* haben, können an die Bundesagentur für Arbeit übermittelt werden. Betätigen Sie hierzu den Button *Bereitstellen*.

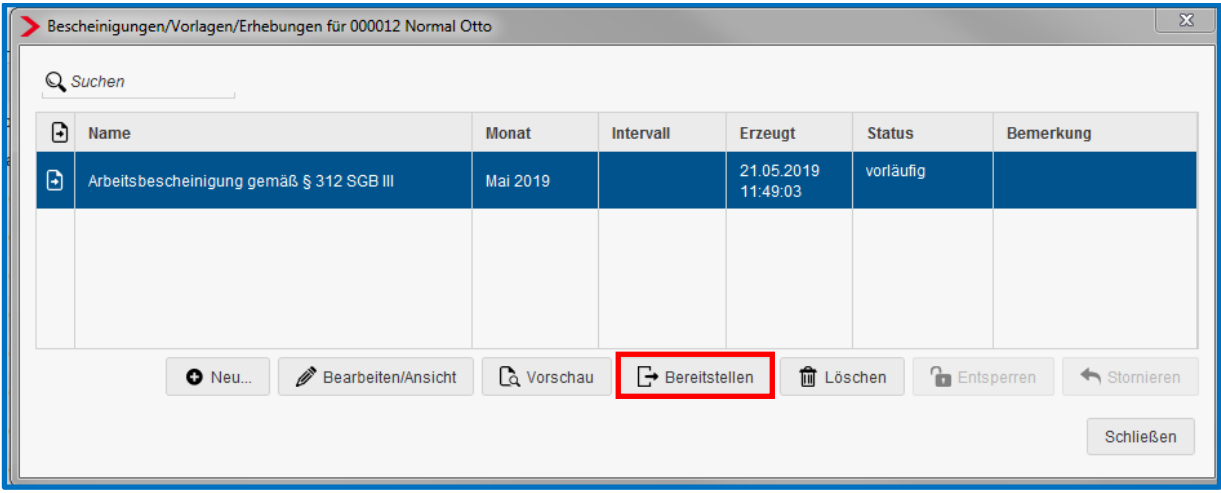

Die Übermittlung an die Annahmestelle der Bundesagentur für Arbeit erfolgt dadurch in der darauffolgenden Nacht.

Nachdem eine vorläufige Bescheinigung bereitgestellt wurde, ändert sich der Status in der Übersicht auf *bereitgestellt*. Zusätzlich wird in der Übersicht noch das Datum der Bereitstellung angezeigt.

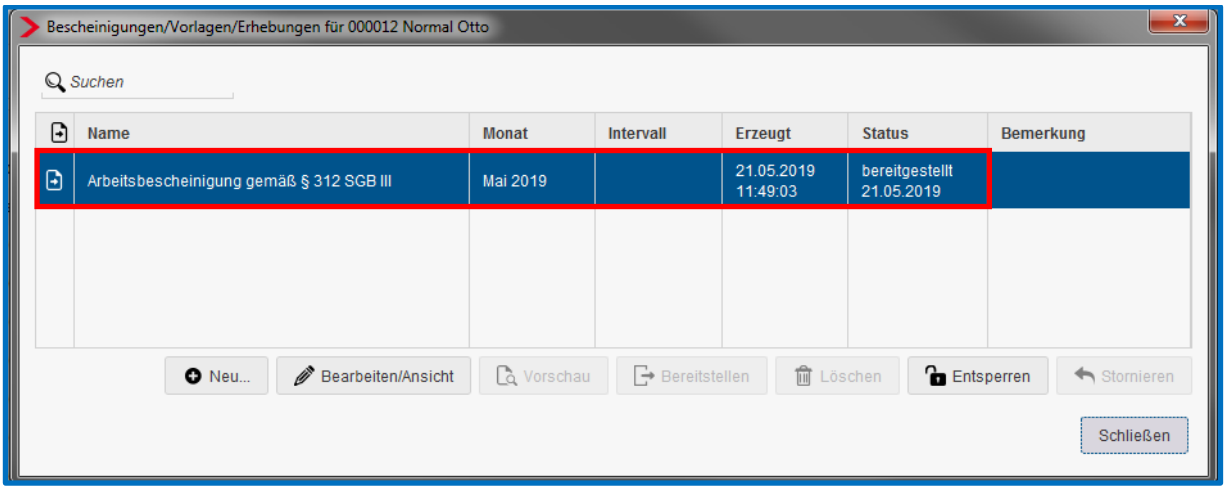

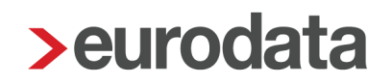

### <span id="page-10-0"></span>**1.3 Bescheinigung über Nebeneinkommen § 313 SGB III**

Übt ein Arbeitnehmer eine sogenannte abhängige Nebenbeschäftigung oder eine Tätigkeit als mithelfender Familienangehöriger aus, muss der Arbeitgeber die *Bescheinigung über Nebeneinkommen* ausfüllen.

Bei gleichbleibendem Nebeneinkommen ist die *Bescheinigung über Nebeneinkommen* vom Arbeitgeber zum Ende des ersten Beschäftigungsmonats und erst wieder bei Veränderung des Nebeneinkommens zu erstellen. Bei variablem Nebeneinkommen kann sie vierteljährlich oder monatlich von der Bundesagentur für Arbeit angefordert werden.

#### <span id="page-10-1"></span>**1.3.1 Erstellen der Bescheinigung**

Um die Bescheinigung über Nebeneinkommen § 313 SGB III eines Arbeitnehmers für die Bundesagentur für Arbeit zu erstellen, markieren Sie den entsprechenden Arbeitnehmer und gehen über *Auswertungen* **>** *Bescheinigungen/Vorlagen/Erhebungen* **>** *Neu* oder *rechte Maustaste > Bescheinigungen/Vorlagen/Erhebungen* **>** *Neu*.

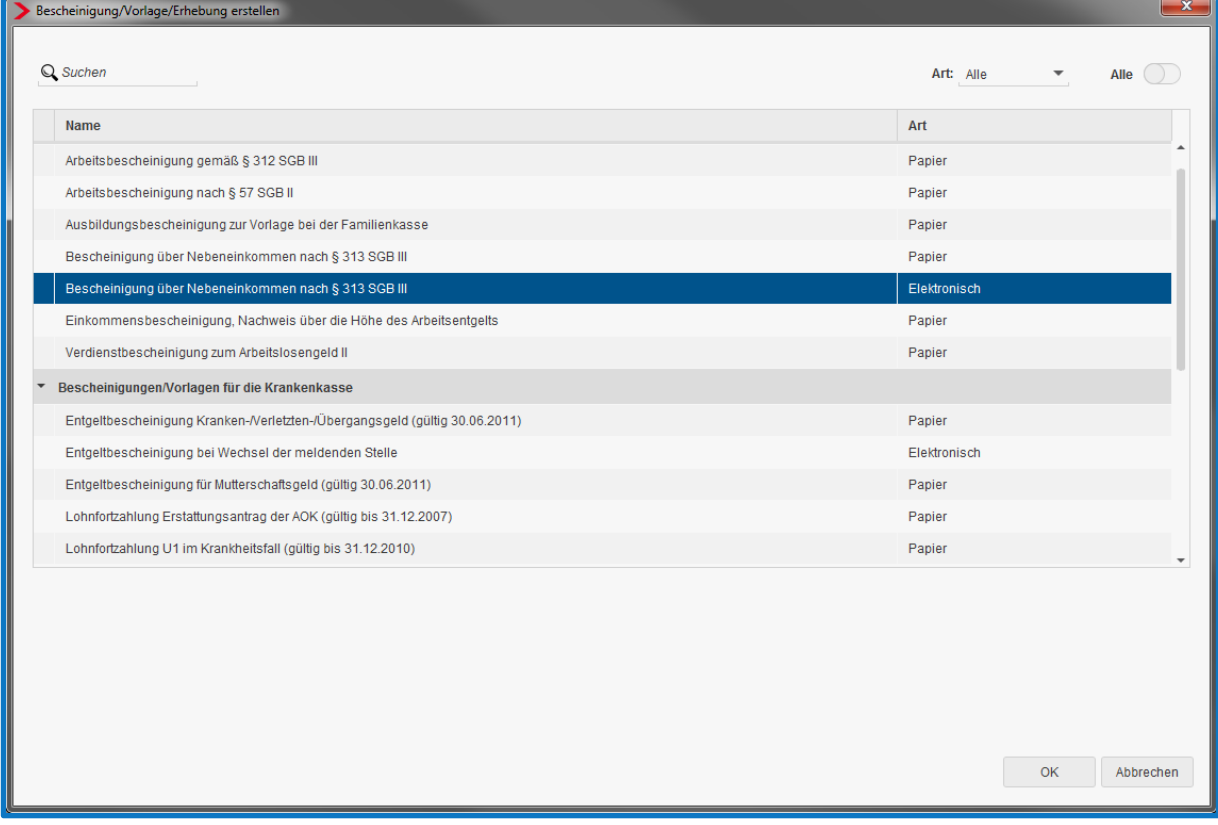

#### Beachte:

Ist der Arbeitnehmer nicht berechnet worden oder hat er in dem Monat, für den die Bescheinigung erstellt werden soll, keinen Verdienst, wird die Bescheinigung bei Aktivierung des Schalters *Alle* zwar angezeigt, kann jedoch nicht erstellt werden.

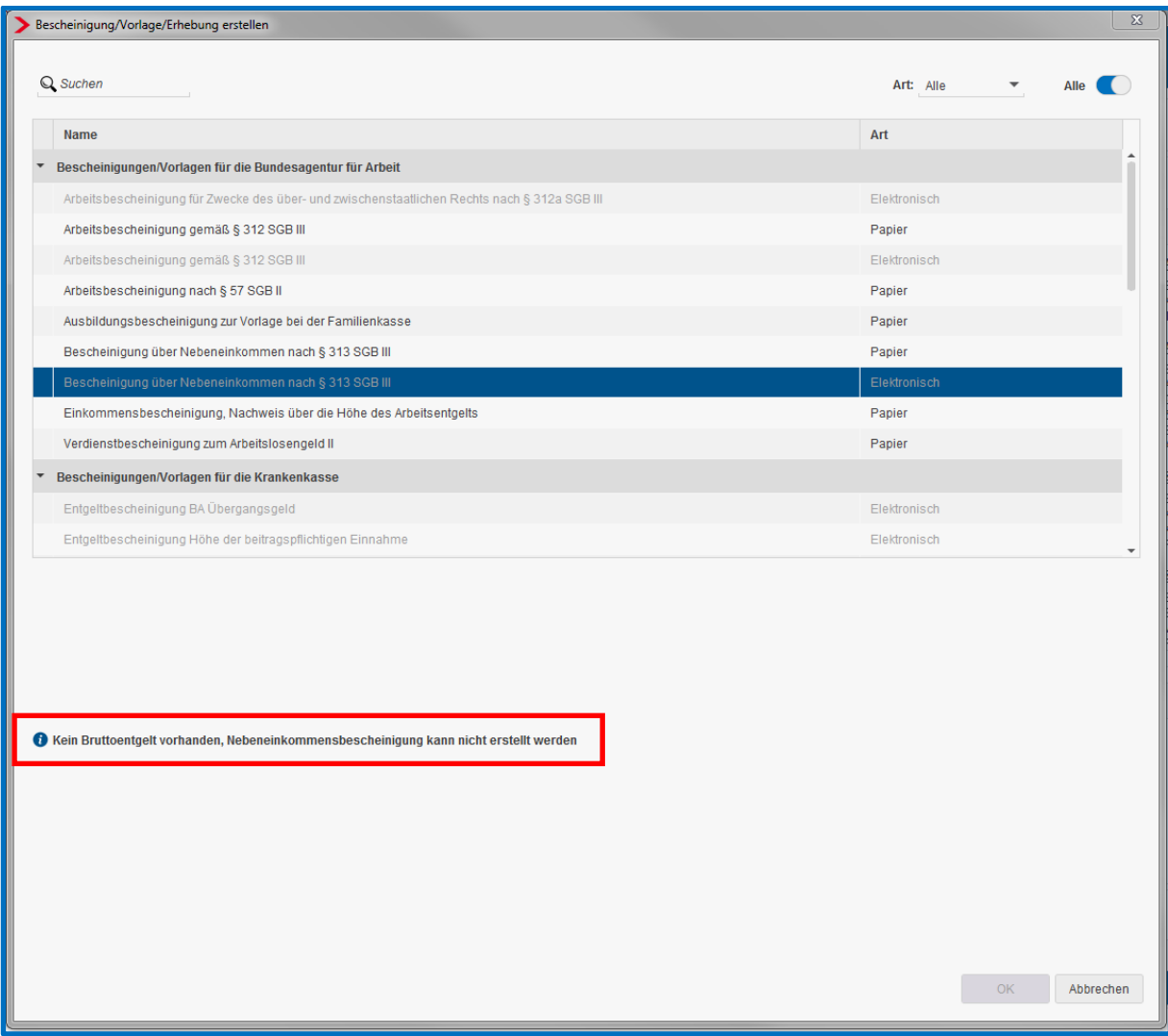

Nach dem Betätigen des Buttons *OK* wird Ihnen die BEA-Nebeneinkommensbescheinigung in der Übersicht angezeigt. Der *Status* ist zum jetzigen Zeitpunkt noch *unvollständig*.

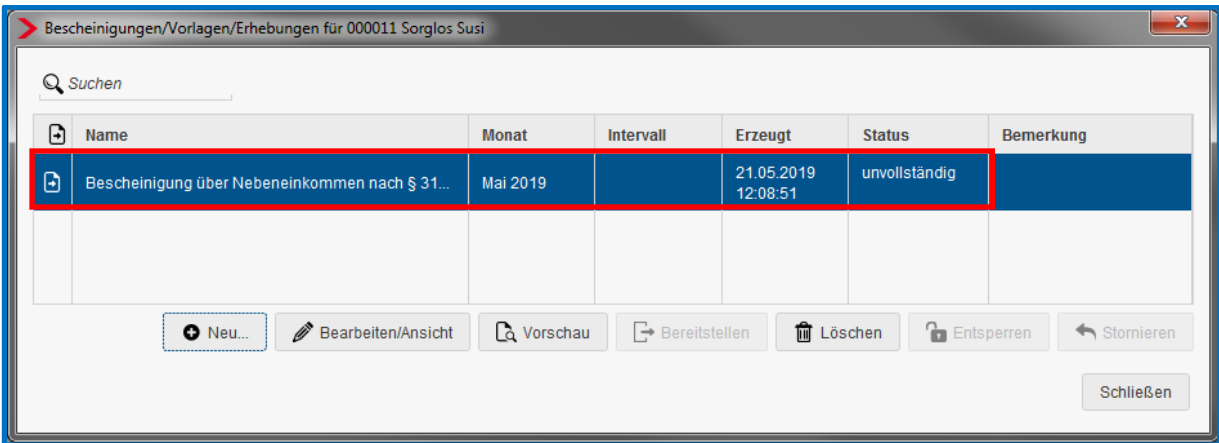

Sollten Sie bei diesem Arbeitnehmer bereits andere elektronische oder manuelle Bescheinigungen erstellt haben, sind diese auch in der Übersicht enthalten.

Über *Bearbeiten/Ansicht* kann die Bescheinigung geöffnet werden. Im linken Bereich wird Ihnen durch rote Warnsymbole angezeigt, wo noch notwendige Angaben erfasst werden müssen. Diese Angaben sind aufgrund der geltenden Datensatzbeschreibung Pflichtangaben.

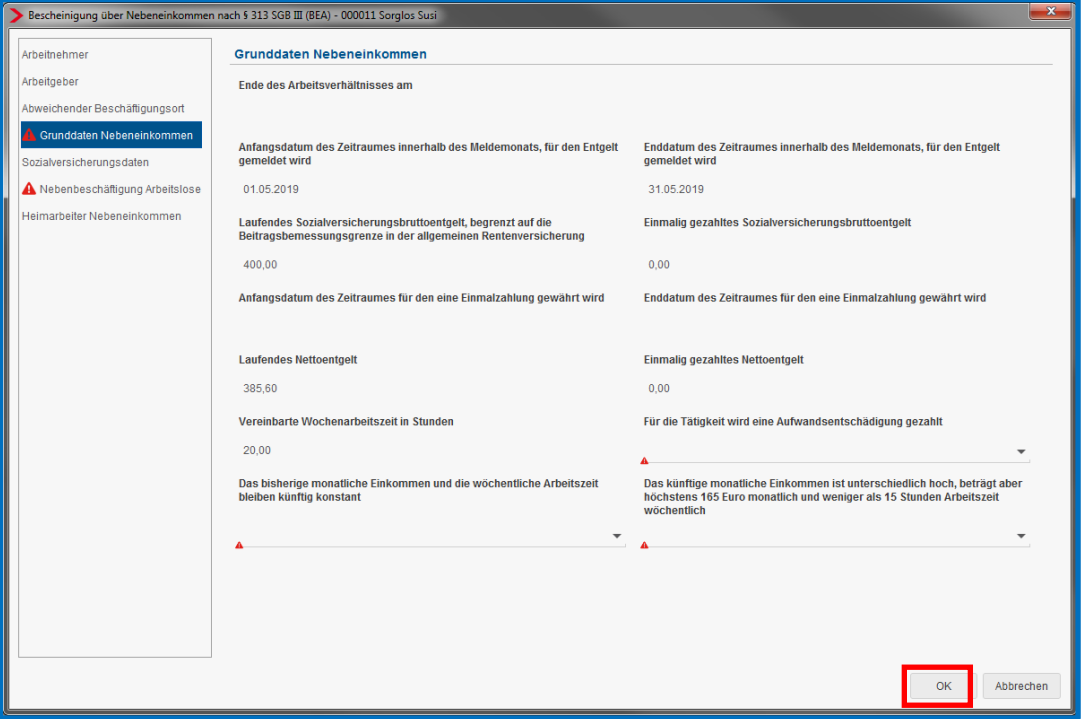

Sind alle Angaben erfasst und die roten Warnsymbole verschwunden, schließen Sie die Bescheinigung mit *OK*.

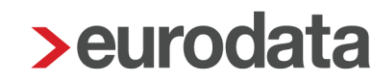

In der Übersicht der Bescheinigungen ändert sich durch das Beseitigen der roten Warnsymbole der Status von *unvollständig* auf *vorläufig*.

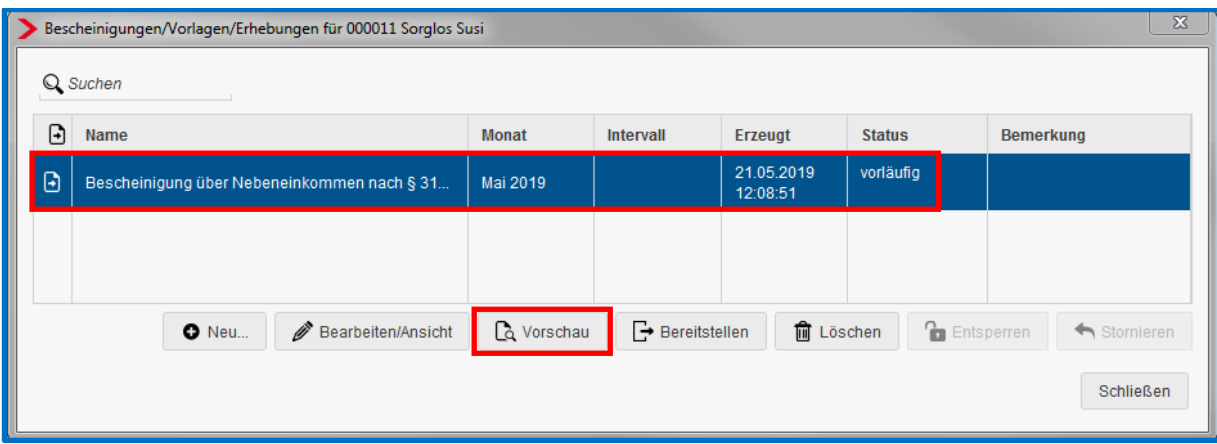

#### Beachte:

Solange eine Bescheinigung nicht bereitgestellt wurde, ist es möglich, über den Button *Vorschau* ein vorläufiges Protokoll der Bescheinigung anzusehen. Dieses Protokoll ist mit dem Wasserzeichen *vorläufig* versehen, kann gedruckt sowie als PDF bzw. ins Archiv exportiert werden.

Wenn die Bescheinigung bereitgestellt wurde, ist der Button *Vorschau* nicht mehr aktiv.

#### <span id="page-14-0"></span>**1.3.2 Versenden der Bescheinigung**

Nur Bescheinigungen, die den Status *vorläufig* haben, können an die Bundesagentur für Arbeit übermittelt werden. Betätigen Sie hierzu den Button *Bereitstellen*.

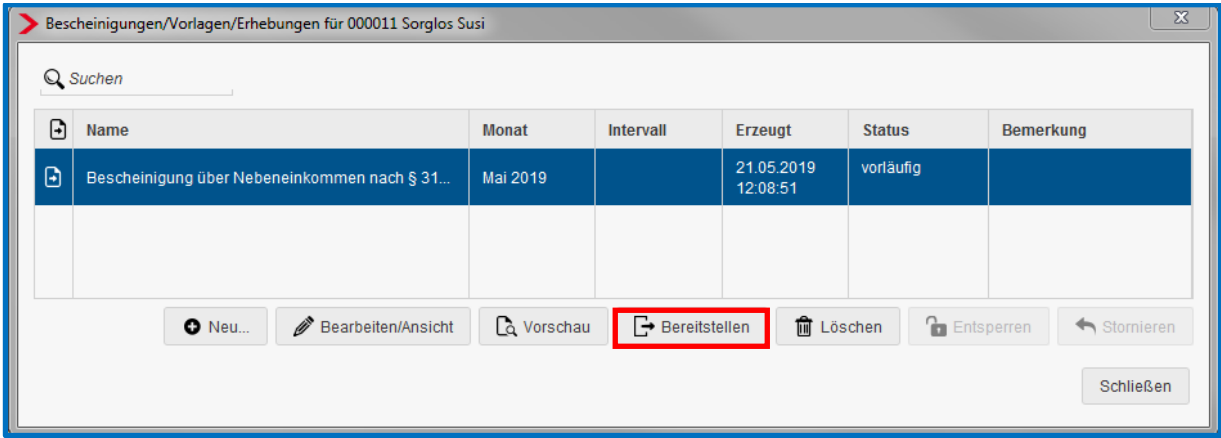

Die Übermittlung an die Annahmestelle der Bundesagentur für Arbeit erfolgt dadurch in der darauffolgenden Nacht.

Nachdem eine vorläufige Bescheinigung bereitgestellt wurde, ändert sich der Status in der Übersicht auf *bereitgestellt*. Zusätzlich wird in der Übersicht noch das Datum der Bereitstellung angezeigt.

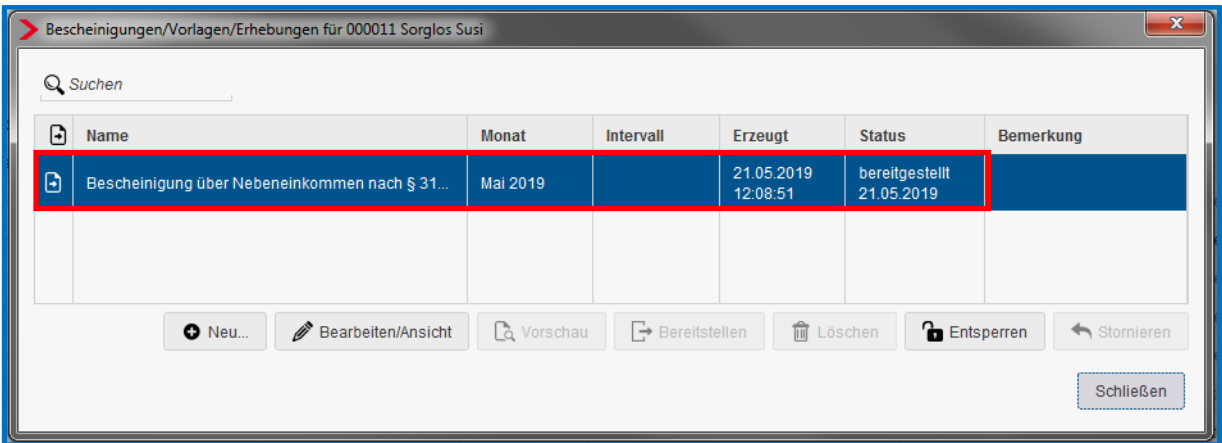

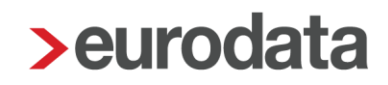

### <span id="page-15-0"></span>**1.4 Arbeitsbescheinigung für Zwecke des über- und zwischenstaatlichen Rechts § 312a SGB III / EU-Arbeitsbescheinigung**

Diese Bescheinigung wird für die Bestätigung deutscher Arbeitslosenversicherungszeiten zur Vorlage bei einer Arbeitsverwaltung in der EU, den EWR-Staaten sowie in der Schweiz benötigt.

#### <span id="page-15-1"></span>**1.4.1 Erstellen der Bescheinigung**

Um die EU-Arbeitsbescheinigung nach § 312a SGB III eines Arbeitnehmers an die Bundesagentur für Arbeit zu erstellen, markieren Sie den entsprechenden Arbeitnehmer und gehen über *Auswertungen* **>** *Bescheinigungen/Vorlagen/Erhebungen* **>** *Neu* oder *rechte Maustaste > Bescheinigungen/Vorlagen/Erhebungen* **>** *Neu*.

Wichtige Voraussetzung ist, dass bei dem Arbeitnehmer über *rechte Maustaste > Ein- /Austritt* ein Austrittsdatum erfasst wurde.

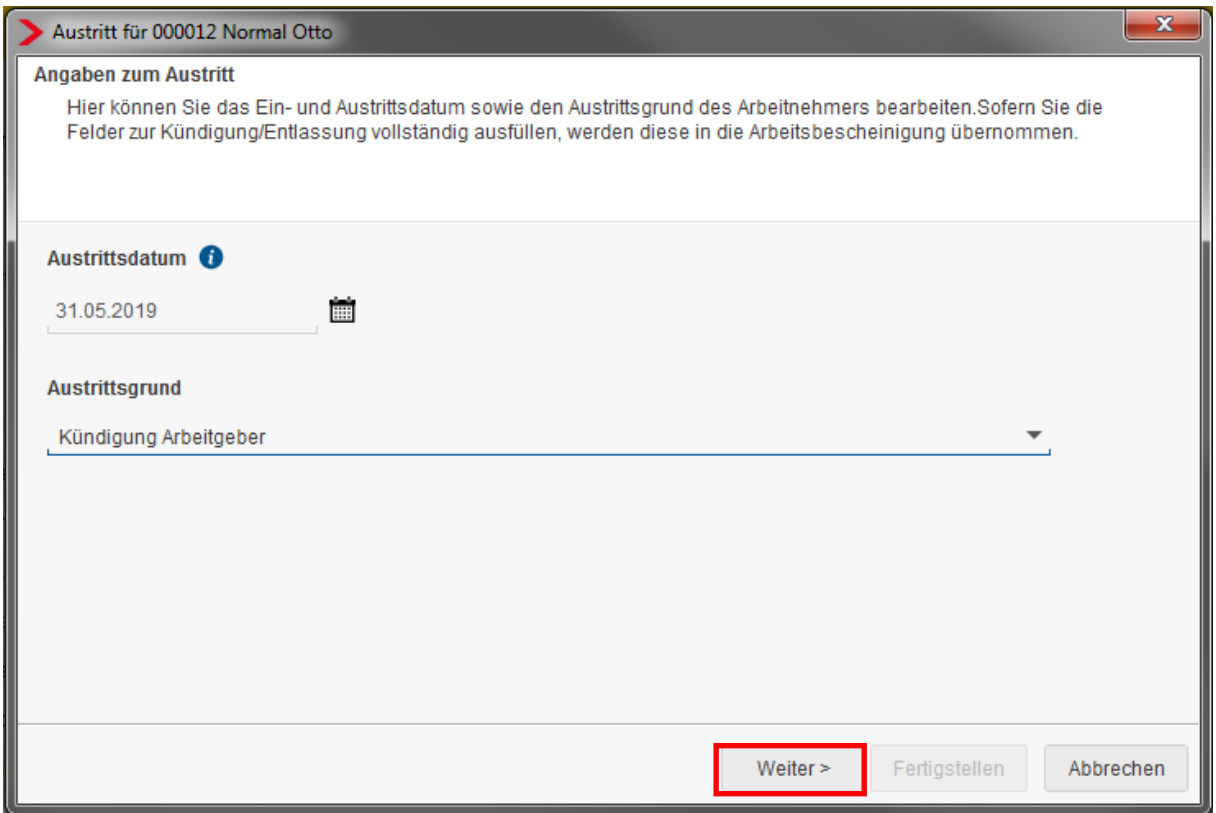

Es ist empfehlenswert, alle erforderlichen Angaben zur Kündigung direkt hier zu erfassen, da diese dann systemseitig in die Bescheinigung übernommen werden. Sollten Sie die Daten nicht beim Austritt erfassen, können Sie diese auch direkt in der Bescheinigung eingeben.

*Auswertungen* **>** *Bescheinigungen/Vorlagen* oder *rechte Maustaste > Bescheinigungen/Vorlagen*

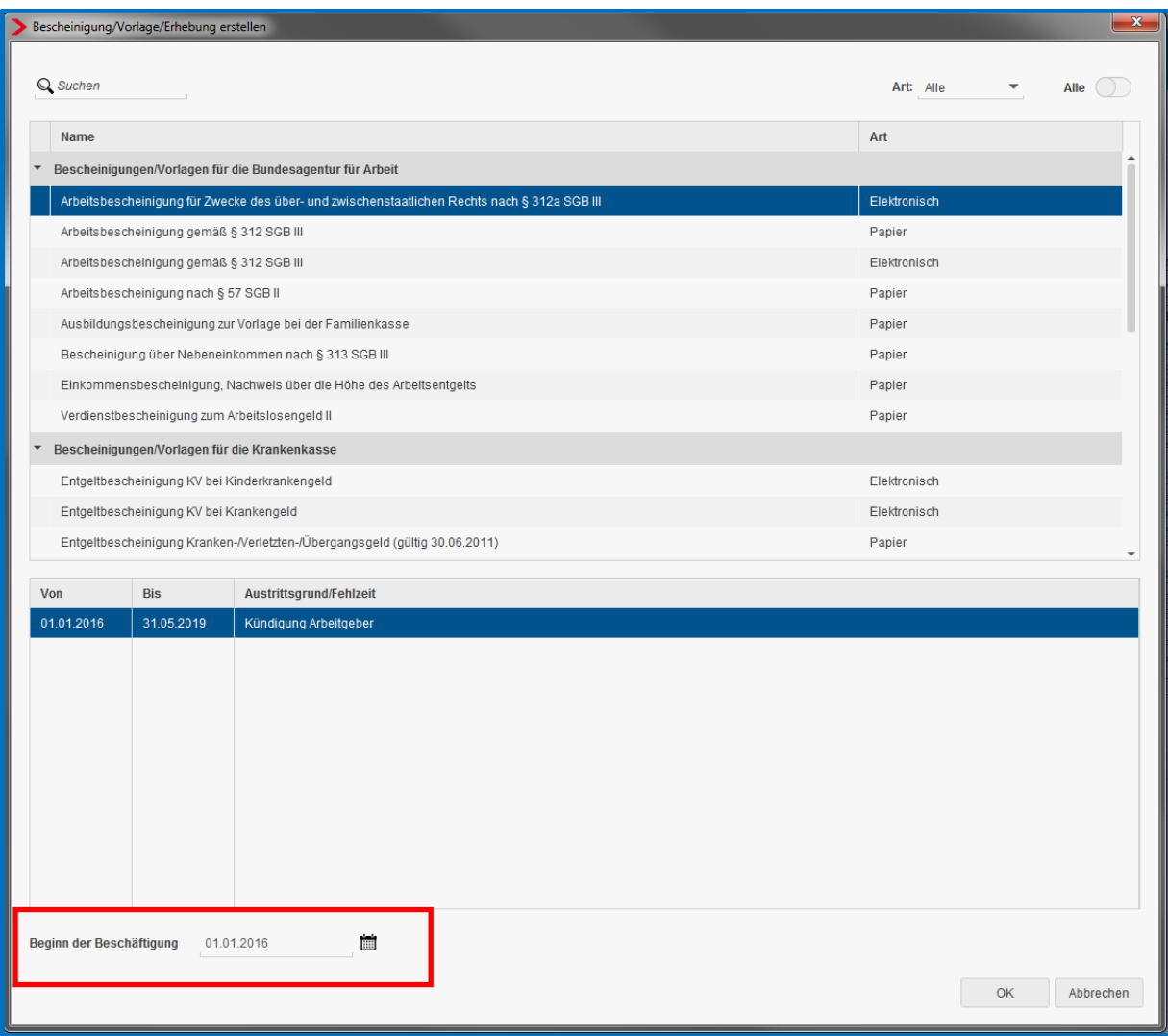

Hier wählen Sie bitte das betreffende Beschäftigungsverhältnis, für das die Bescheinigung ausgestellt werden soll.

Bei der Arbeitsbescheinigung für Zwecke des über- und zwischenstaatlichen Rechts § 312a SGB III wird dem Arbeitgeber der zu meldende Zeitraum durch ein Anschreiben der Bundesagentur für Arbeit mitgeteilt.

Im unteren Bereich wird der Beginn der Bescheinigung angezeigt. Wurde von der Bundesagentur für Arbeit ein anderes Beginndatum mitgeteilt, ist es hier zu erfassen.

Nach dem Betätigen des Buttons *OK* wird Ihnen die BEA-Arbeitsbescheinigung für Zwecke des über- und zwischenstaatlichen Rechts § 312a SGB III angezeigt. Der *Status* ist zum jetzigen Zeitpunkt noch *unvollständig*.

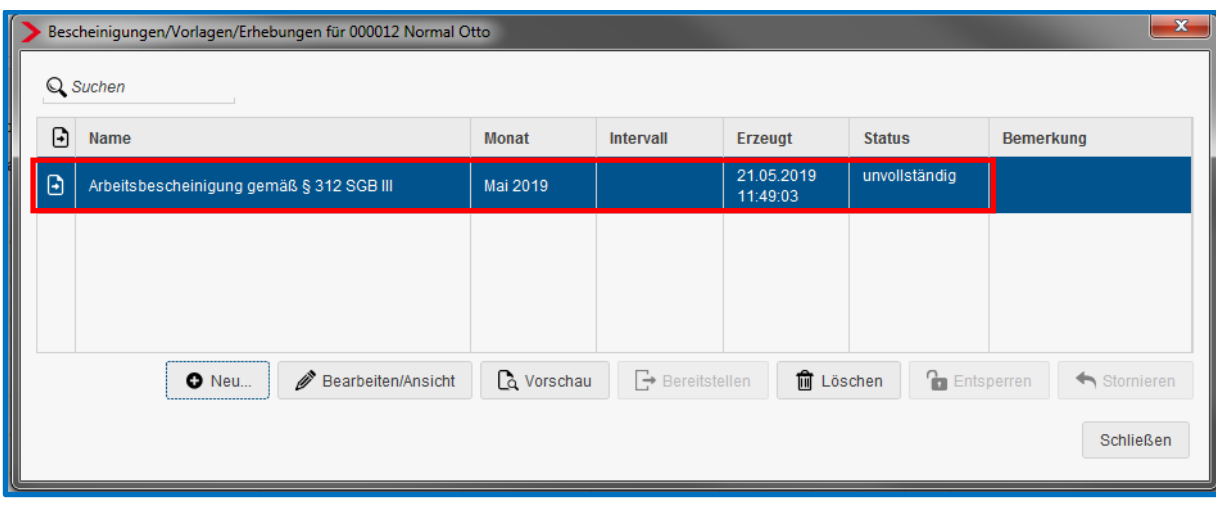

Sollten Sie bei diesem Arbeitnehmer bereits andere elektronische oder manuelle Bescheinigungen erstellt haben, sind diese auch in der Übersicht enthalten.

Über *Bearbeiten/Ansicht* kann die Bescheinigung geöffnet werden. Im linken Bereich wird Ihnen durch rote Warnsymbole angezeigt, wo noch notwendige Angaben erfasst werden müssen. Diese Angaben sind aufgrund der geltenden Datensatzbeschreibung Pflichtangaben.

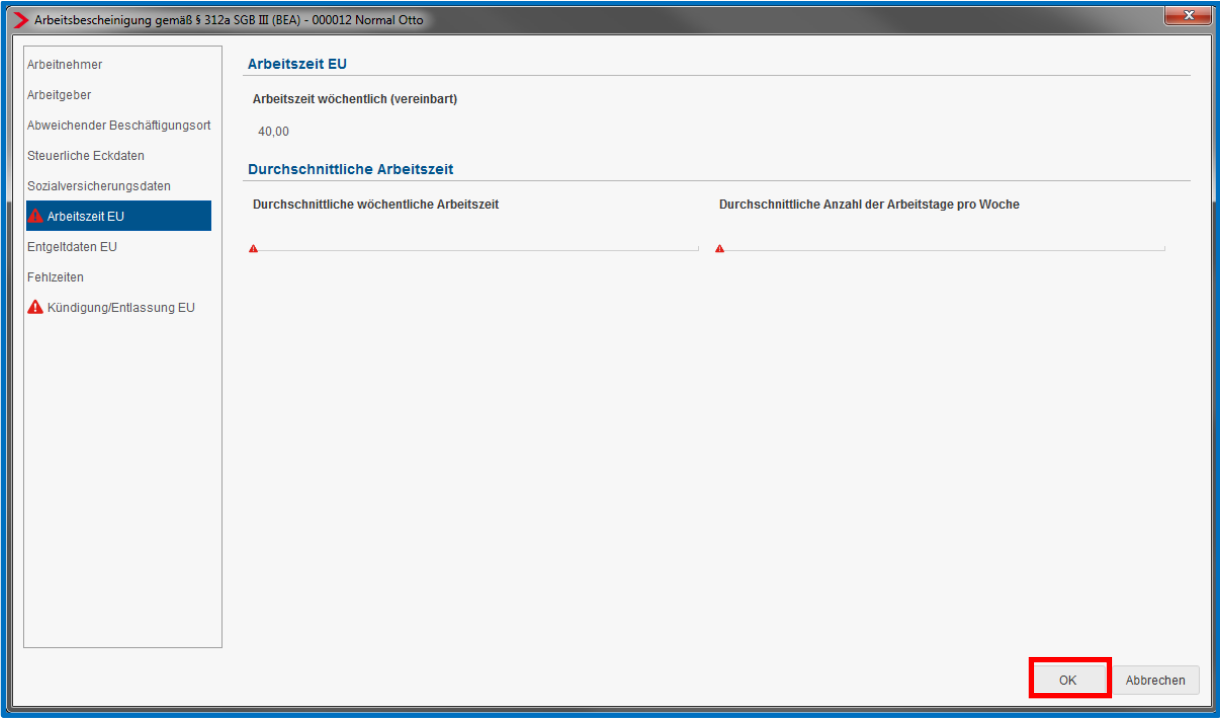

Sind alle Angaben erfasst und die roten Warnsymbole verschwunden, schließen Sie die Bescheinigung mit *OK*.

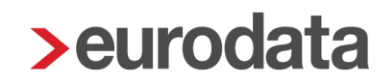

In der Übersicht der Bescheinigungen ändert sich durch das Beseitigen der roten Warnsymbole der Status von *unvollständig* auf *vorläufig*.

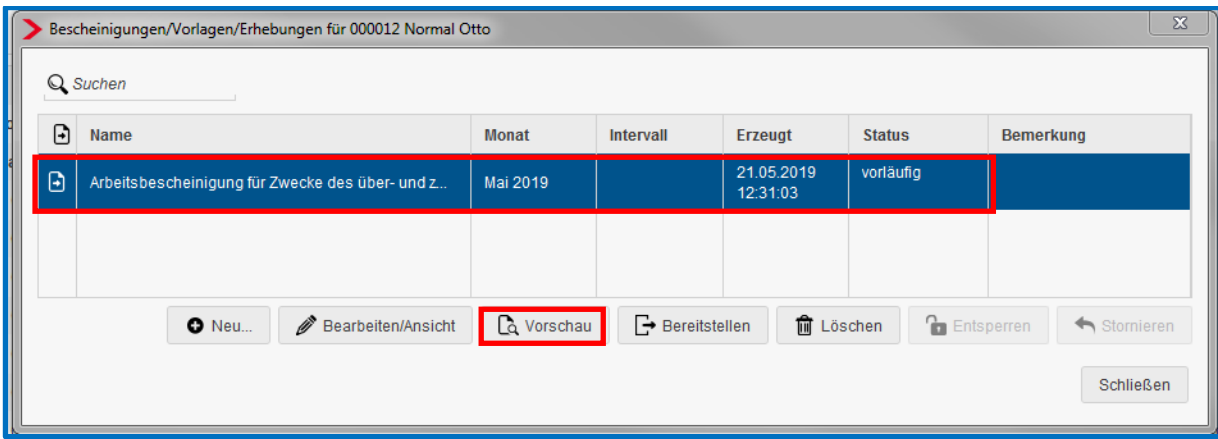

#### Beachte:

Solange eine Bescheinigung nicht bereitgestellt wurde, ist es möglich, über den Button *Vorschau* ein vorläufiges Protokoll der Bescheinigung anzusehen. Dieses Protokoll ist mit dem Wasserzeichen *vorläufig* versehen, kann gedruckt sowie als PDF bzw. ins Archiv exportiert werden.

Wenn die Bescheinigung bereitgestellt wurde, ist der Button *Vorschau* nicht mehr aktiv.

#### <span id="page-19-0"></span>**1.4.2 Versenden der Bescheinigung**

Nur Bescheinigungen, die den Status *vorläufig* haben, können an die Bundesagentur für Arbeit übermittelt werden. Betätigen Sie hierzu den Button *Bereitstellen*.

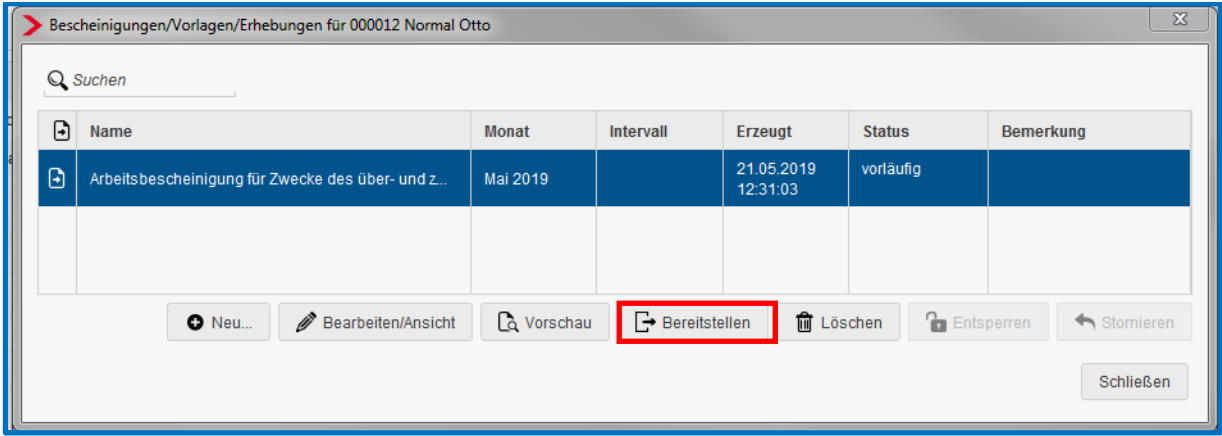

Die Übermittlung an die Annahmestelle der Bundesagentur für Arbeit erfolgt dadurch in der darauffolgenden Nacht.

Nachdem eine vorläufige Bescheinigung bereitgestellt wurde, ändert sich der Status in der Übersicht auf *bereitgestellt*. Zusätzlich wird in der Übersicht noch das Datum der Bereitstellung angezeigt.

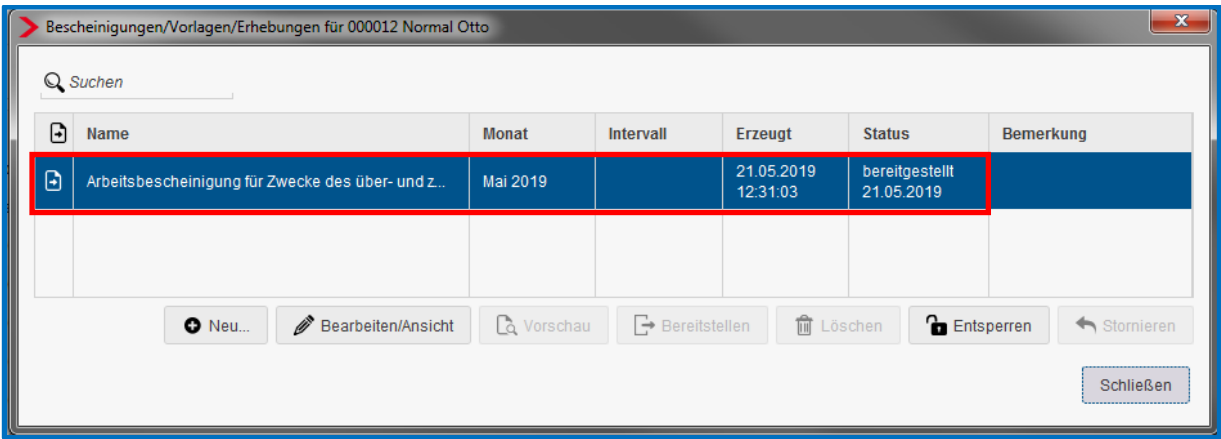

### <span id="page-20-0"></span>**1.5 Korrektur von Bescheinigungen**

Stellt sich heraus, dass eine der drei BEA-Bescheinigungen bereitgestellt wurde und fehlerhaft ist, muss die bereitgestellte Bescheinigung entsperrt werden, damit die fehlerhaften Daten abgeändert werden können.

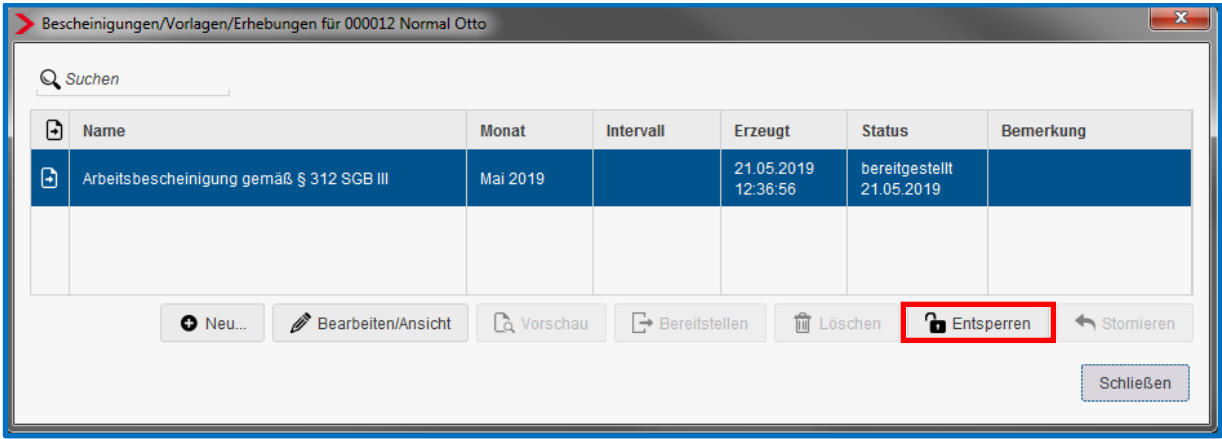

Fehlerhafte Bescheinigungen sind nicht zu stornieren, dies gilt auch für zu Unrecht abgegebene Bescheinigungen.

Für die Berechnung der Leistung seitens der Bundesagentur für Arbeit gilt immer die Bescheinigung mit dem jüngsten Erstelldatum (Testamentsprinzip).

### <span id="page-21-0"></span>**1.6 Protokolle zu den BEA-Meldungen**

Die Protokolle befinden sich unter *Dienste > Elektr. Arbeitsbescheinigung (BEA)*. Es öffnet sich ein Fenster, in dem alle BEA-Meldungen angezeigt werden, die bisher erstellt wurden.

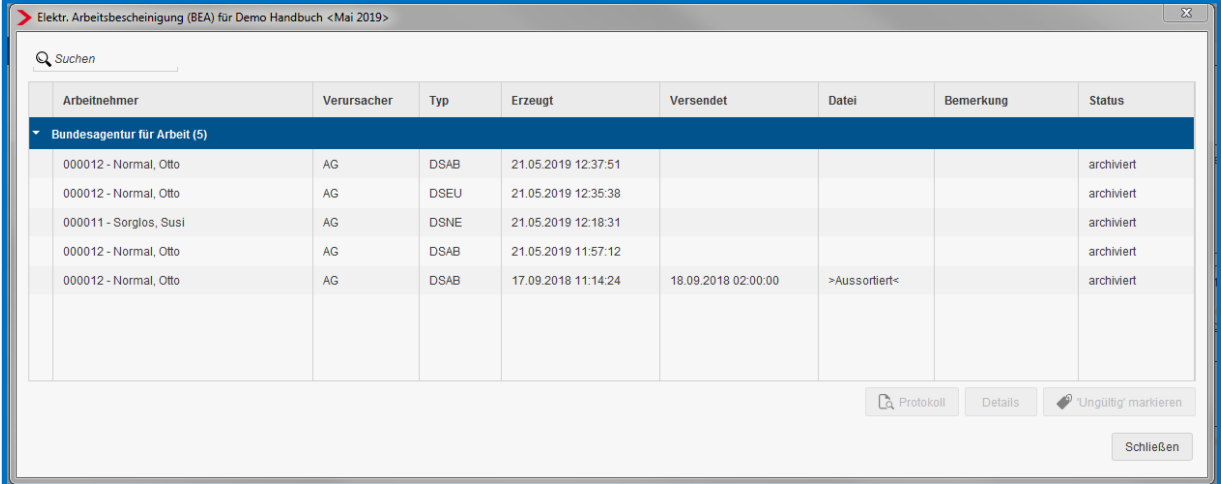

Es ist nun zu unterscheiden, für wen die Protokolle angezeigt werden sollen:

- Steht man auf der **Firma**, werden alle Anträge angezeigt, die in dem ausgewählten Monat erstellt wurden.
- Steht man auf der **Betriebsstätte**, werden nur die Anträge für Arbeitnehmer dieser Betriebsstätte im ausgewählten Monat angezeigt.
- Steht man auf einem **Arbeitnehmer**, werden alle Anträge für den ausgewählten Arbeitnehmer angezeigt.

Ist eine bestimmte Bescheinigung markiert, können Sie zwischen *Protokoll* und *Details* wählen.

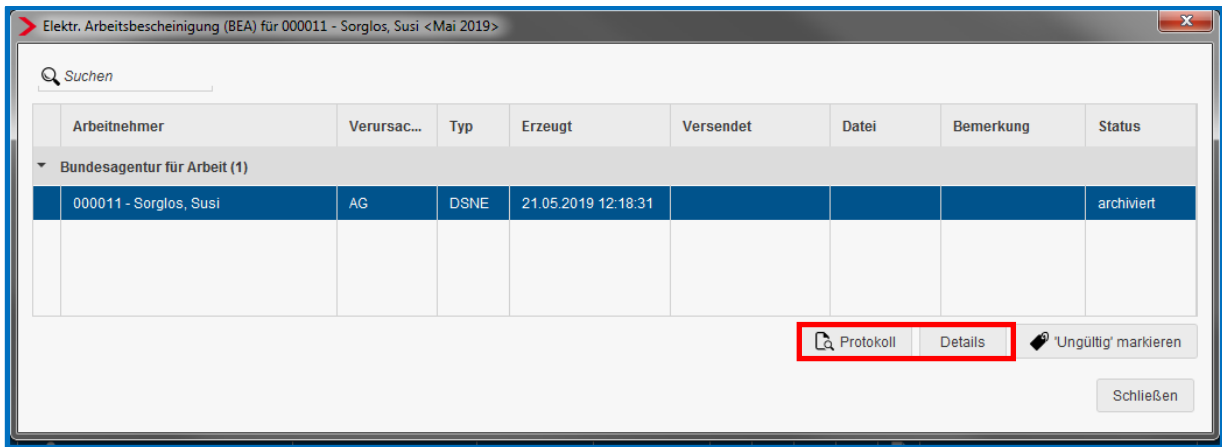

#### Zur Erklärung:

- DSNE Datensatz Nebeneinkommensbescheinigung
- DSAB Datensatz Arbeitsbescheinigung
- DSEU Datensatz Arbeitsbescheinigung bei zwischen- und überstaatlichem Recht

Über den Button *Protokoll* sehen Sie die entsprechende Bescheinigung in der Form des ursprünglichen Formulars. Ein Ausdruck bzw. PDF-Export ist möglich, aber eigentlich nicht notwendig, da die Bundesagentur für Arbeit die Bescheinigung als PDF-Ausdruck nach Dateneingang an den Arbeitnehmer übermittelt.

Über den Button *Details* können Sie sich die genauen Inhalte der Datenbausteine ansehen. Ein Ausdruck ist nicht möglich.

### <span id="page-23-0"></span>**1.7 Leistung BEA-Meldungen**

Zur Fakturierung der BEA-Meldungen stehen Ihnen drei neue Leistungen zur Verfügung.

- Arbeitsbescheinigung gemäß § 312a SGB III (BEA)
- Arbeitsbescheinigung gemäß § 312 SGB III (BEA
- Bescheinigung über Nebeneinkommen nach § 313 SGB III (BEA)

Für ETL-Kunden wird als ETL-Standard die LeistungsNr. 27/5 für alle drei Leistungen hinterlegt.